Data Model Oracle Banking Digital Experience Patchset Release 22.1.1.0.0

Part No. F56934-01

August 2022

# ORACLE<sup>®</sup>

Data Model August 2022

Oracle Financial Services Software Limited Oracle Park Off Western Express Highway Goregaon (East) Mumbai, Maharashtra 400 063 India Worldwide Inquiries: Phone: +91 22 6718 3000 Fax:+91 22 6718 3001 [www.oracle.com/financialservices/](http://www.oracle.com/financialservices/)

Copyright © 2006, 2022, Oracle and/or its affiliates. All rights reserved.

Oracle and Java are registered trademarks of Oracle and/or its affiliates. Other names may be trademarks of their respective owners.

U.S. GOVERNMENT END USERS: Oracle programs, including any operating system, integrated software, any programs installed on the hardware, and/or documentation, delivered to U.S. Government end users are "commercial computer software" pursuant to the applicable Federal Acquisition Regulation and agency-specific supplemental regulations. As such, use, duplication, disclosure, modification, and adaptation of the programs, including any operating system, integrated software, any programs installed on the hardware, and/or documentation, shall be subject to license terms and license restrictions applicable to the programs. No other rights are granted to the U.S. Government.

This software or hardware is developed for general use in a variety of information management applications. It is not developed or intended for use in any inherently dangerous applications, including applications that may create a risk of personal injury. If you use this software or hardware in dangerous applications, then you shall be responsible to take all appropriate failsafe, backup, redundancy, and other measures to ensure its safe use. Oracle Corporation and its affiliates disclaim any liability for any damages caused by use of this software or hardware in dangerous applications.

This software and related documentation are provided under a license agreement containing restrictions on use and disclosure and are protected by intellectual property laws. Except as expressly permitted in your license agreement or allowed by law, you may not use, copy, reproduce, translate, broadcast, modify, license, transmit, distribute, exhibit, perform, publish or display any part, in any form, or by any means. Reverse engineering, disassembly, or decompilation of this software, unless required by law for interoperability, is prohibited.

The information contained herein is subject to change without notice and is not warranted to be error-free. If you find any errors, please report them to us in writing.

This software or hardware and documentation may provide access to or information on content, products and services from third parties. Oracle Corporation and its affiliates are not responsible for and expressly disclaim all warranties of any kind with respect to third-party content, products, and services. Oracle Corporation and its affiliates will not be responsible for any loss, costs, or damages incurred due to your access to or use of third-party content, products, or services.

## **Table of Contents**

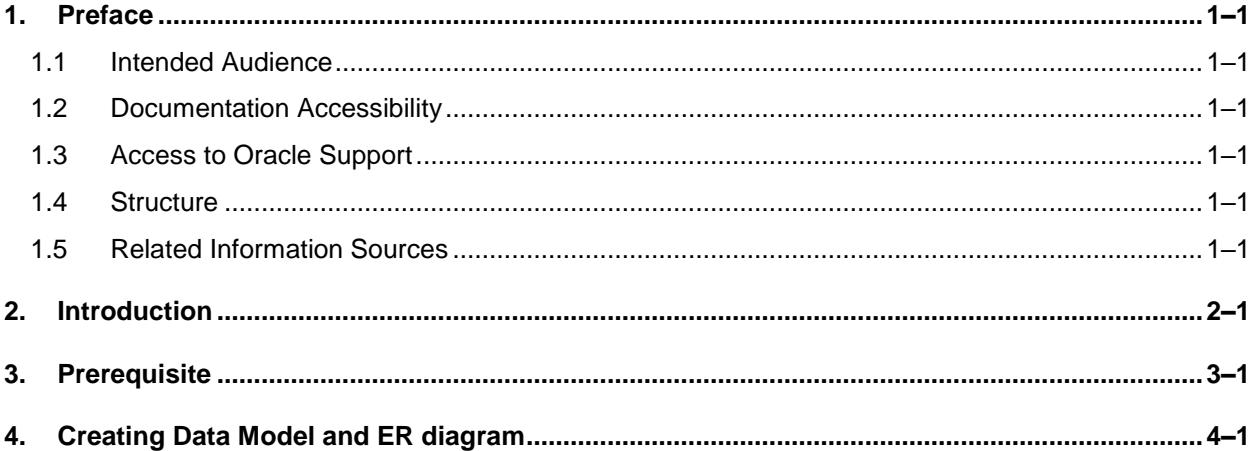

# <span id="page-3-0"></span>**1. Preface**

### <span id="page-3-1"></span>**1.1 Intended Audience**

This document is intended for the following audience*:*

- Customers
- Partners

## <span id="page-3-2"></span>**1.2 Documentation Accessibility**

For information about Oracle's commitment to accessibility, visit the Oracle Accessibility Program website at<http://www.oracle.com/pls/topic/lookup?ctx=acc&id=docacc>.

### <span id="page-3-3"></span>**1.3 Access to Oracle Support**

Oracle customers have access to electronic support through My Oracle Support. For information, visit

http://www.oracle.com/pls/topic/lookup?ctx=acc&id=info or visit

http://www.oracle.com/pls/topic/lookup?ctx=acc&id=trs if you are hearing impaired.

#### <span id="page-3-4"></span>**1.4 Structure**

This manual is organized into the following categories:

Preface gives information on the intended audience. It also describes the overall structure of the User Manual.

The subsequent chapters describes following details:

- **•** Introduction
- Preferences & Database
- Configuration / Installation.

#### <span id="page-3-5"></span>**1.5 Related Information Sources**

For more information on Oracle Banking Digital Experience Patchset Release 22.1.1.0.0, refer to the following documents:

**• Oracle Banking Digital Experience Installation Manuals** 

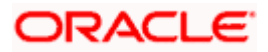

Preface

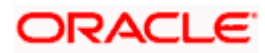

ä

# **2. Introduction**

<span id="page-5-0"></span>This document describes the reverse engineering methodology to get the OBDX Data Model for a given business **purpose**. A given business purpose could vary from report generation to data extraction to extending OBDX application functionality.

.

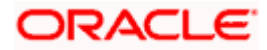

## **3. Prerequisite**

<span id="page-6-0"></span>Following is the prerequisite for generating OBDX data Model

- a. OBDX schema This can be any testing schema created using OBDX installer.
- b. Oracle SQL Developer Data Modeler Ensure you have installed the Oracle SQL Developer Data model in your local system. Refer further Oracle documentation for download and install instructions. [http://www.oracle.com/technetwork/developer](http://www.oracle.com/technetwork/developer-tools/datamodeler/downloads/index.html)[tools/datamodeler/downloads/index.html](http://www.oracle.com/technetwork/developer-tools/datamodeler/downloads/index.html)

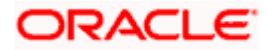

# **4. Creating Data Model and ER diagram**

<span id="page-7-0"></span>1. Open the Oracle SQL Developer Data modeler

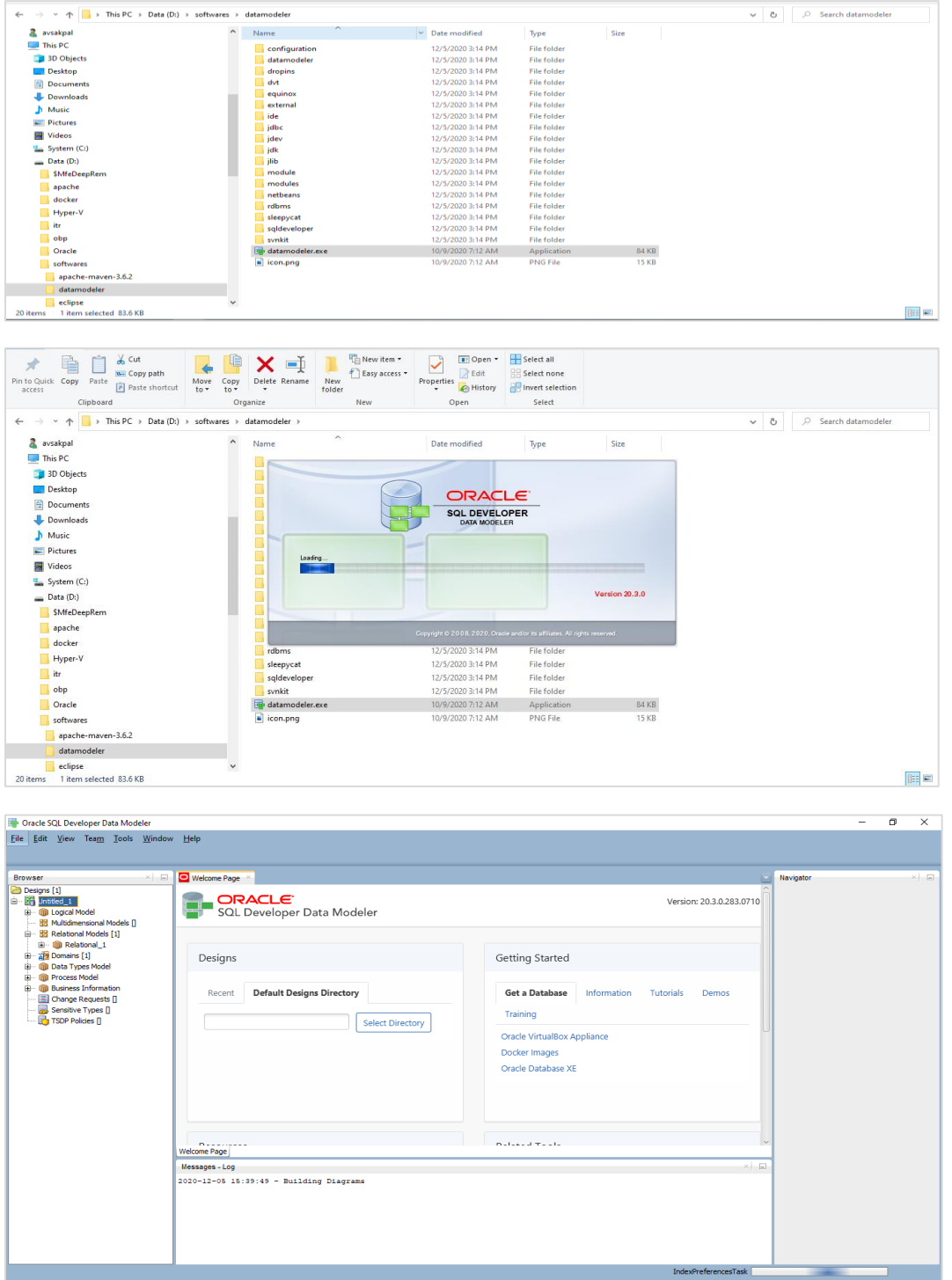

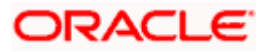

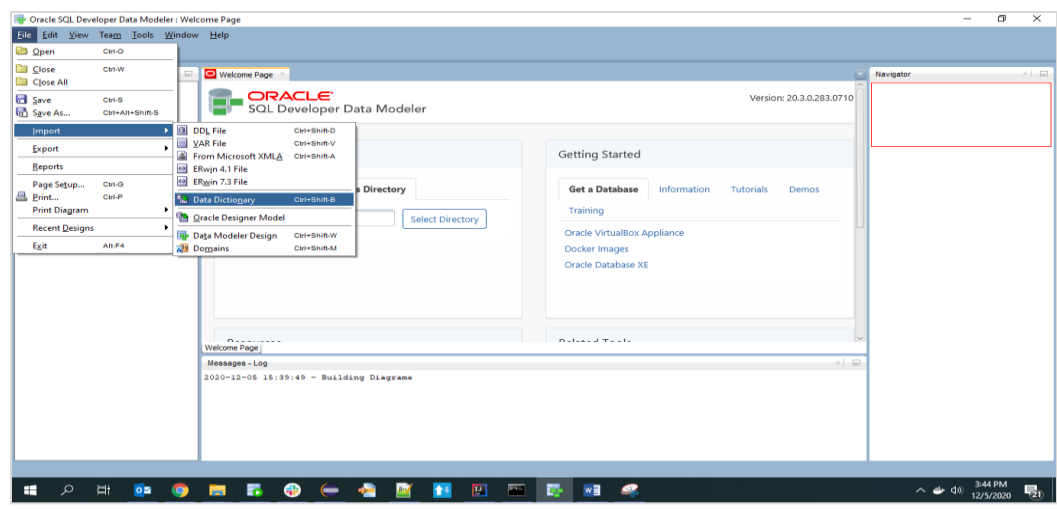

2. Click on File -> Import -> Data dictionary

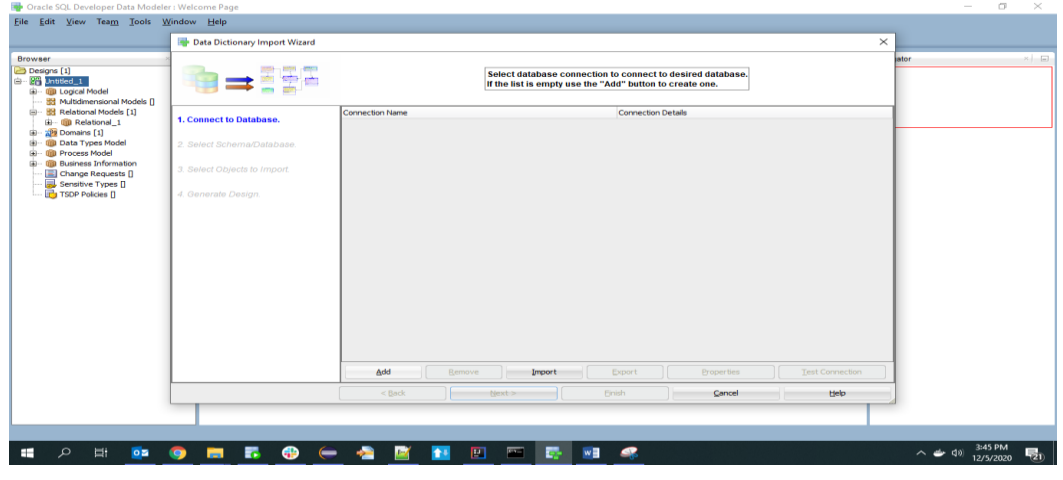

3. Click Add

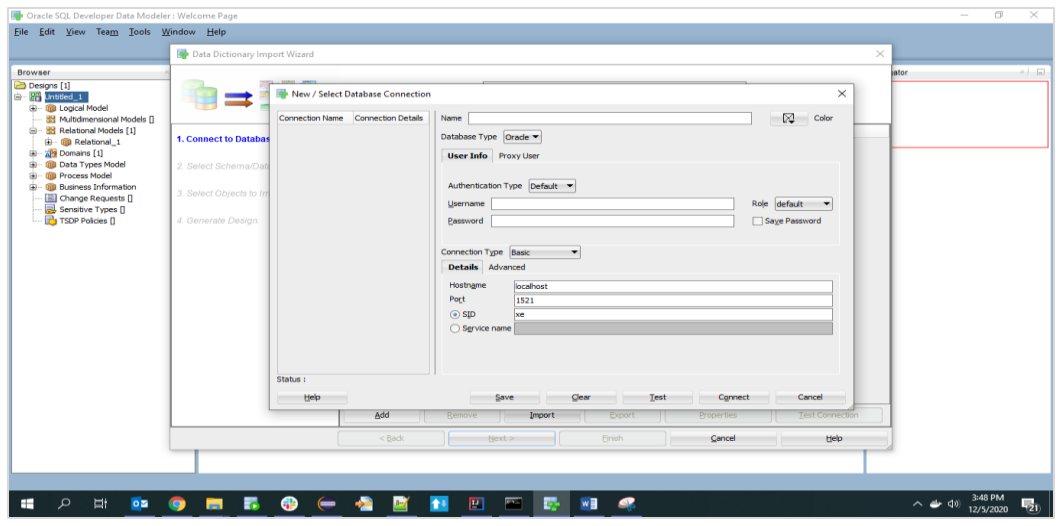

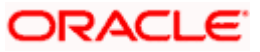

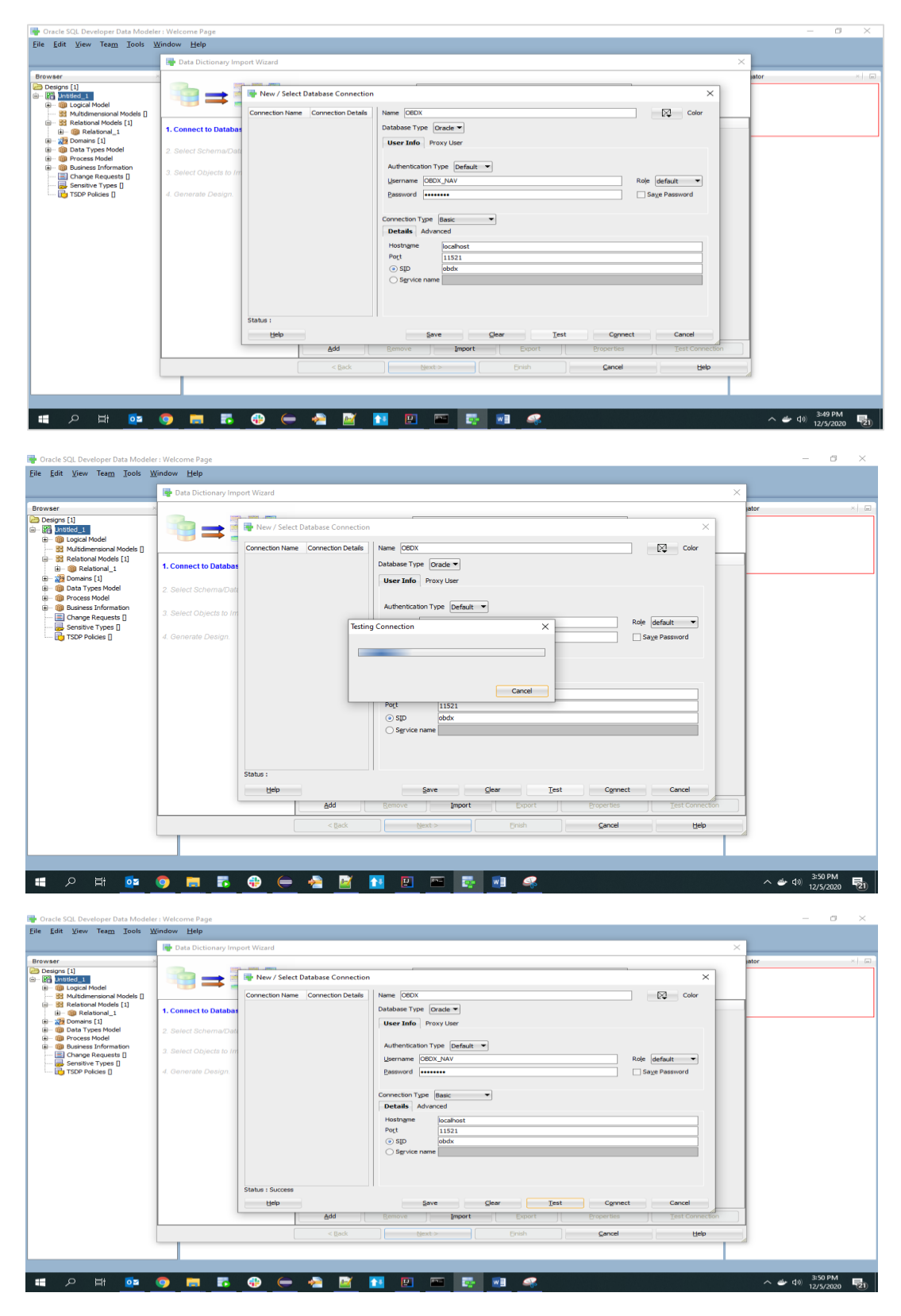

4. Provide the schema details and Test the connection

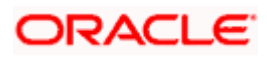

5. If connection is successful click Connect

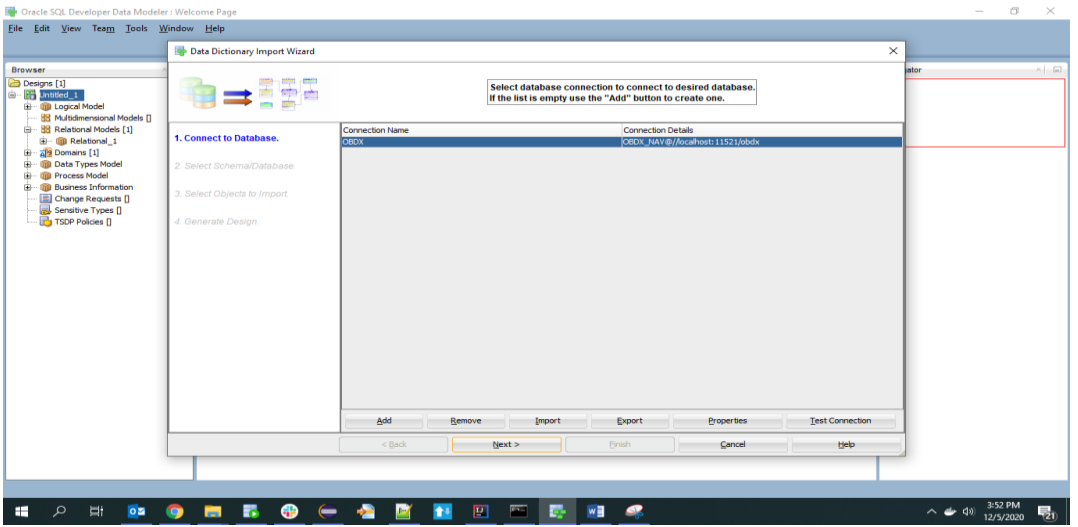

6. Select the newly created connection and click Next

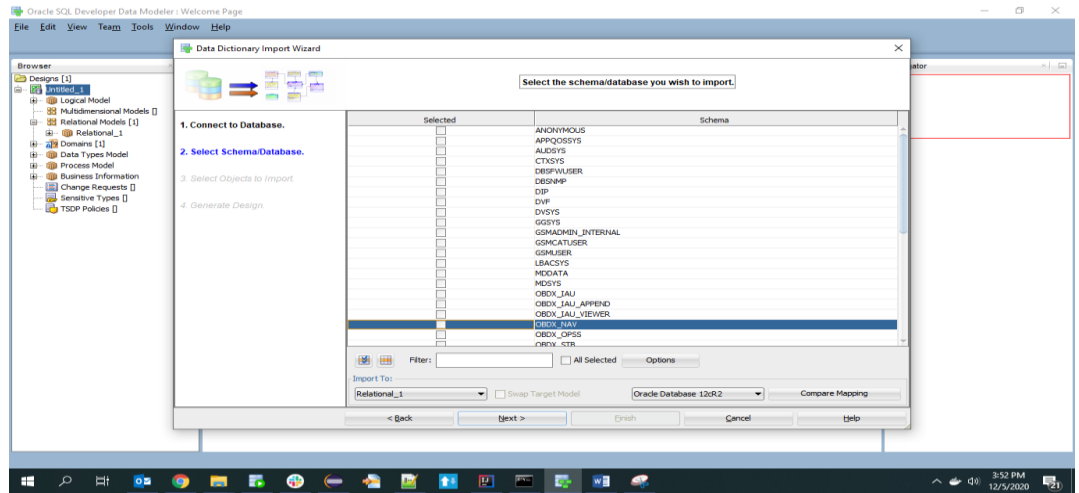

7. Select the required schema and click 'Next'. All the schema objects will be listed.

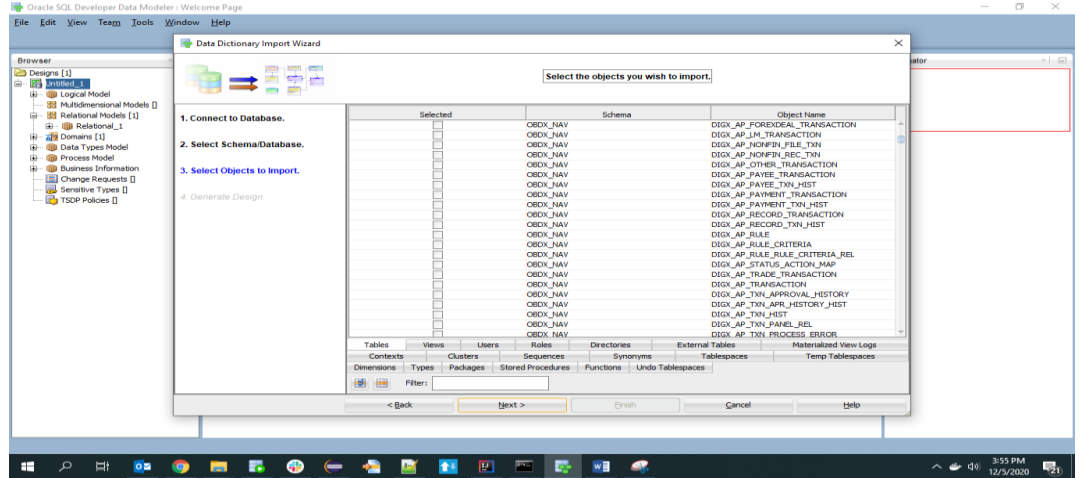

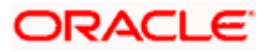

- 13 .<br>Eile Edit View Team Tools Window Help Data Dictionary Import Wizard  $\times$ Browser<br>
a Breating II<br>
a Wilderland Model (1)<br>
a Wilderesian Model (1)<br>
a Wilderesian Model (1)<br>
a Constant (1)<br>
a Constant (1)<br>
a Constant (1)<br>
a Constant (1)<br>
a Constant (1)<br>
a Constant (1)<br>
a Constant (1)<br>
a Constant te se Select the objects you wish to import.  $\begin{tabular}{|c|c|} \hline &\multicolumn{4}{c}{\textbf{DIGC}}\begin{tabular}{l} \multicolumn{4}{c}{\textbf{DIGC}}\begin{tabular}{l} \multicolumn{4}{c}{\textbf{DIGC}}\begin{tabular}{l} \multicolumn{4}{c}{\textbf{DIGC}}\begin{tabular}{l} \multicolumn{4}{c}{\textbf{DIGC}}\begin{tabular}{l} \multicolumn{4}{c}{\textbf{DIGC}}\begin{tabular}{l} \multicolumn{4}{c}{\textbf{DIGC}}\begin{tabular}{l} \multicolumn{4}{c}{\textbf{DIGC}}\begin{tabular}{l} \multicolumn$ Schema 1. Connect to Database. 080X\_NAV<br>080X\_NAV<br>080X\_NAV<br>080X\_NAV<br>080X\_NAV<br>080X\_NAV<br>080X\_NAV<br>080X\_NAV<br>080X\_NAV<br>080X\_NAV<br>080X\_NAV<br>080X\_NAV<br>080X\_NAV<br>080X\_NAV<br>080X\_NAV<br>080X\_NAV<br>080X\_NAV<br>080X\_NAV\_ROBOX\_NAV<br>080X\_NAV\_ROBOX\_NAV\_ROBOX\_NAV\_ROBOX\_NAV\_ROBOX\_NAV\_R  $|13|3|3|3|4$ 2. Select Schema/Database 3. Select Objects to Import ÷ EEEEERSBEE and View Logs Directories<br>Synonyms Tables<br>Conte  $Views$ Contexts<br>Dimensions Types<br> **Example Filter:**  $\leq$  Back  $Next$  $\mathsf{C}$ ancel Help **HORDOMBOCARNERS**  $\sim$   $\leftrightarrow$   $\frac{3:57 \text{ PM}}{12/5/2020}$
- 8. Select the entities( tables ) that are to be used in ER diagram

#### 9. Click 'Next'

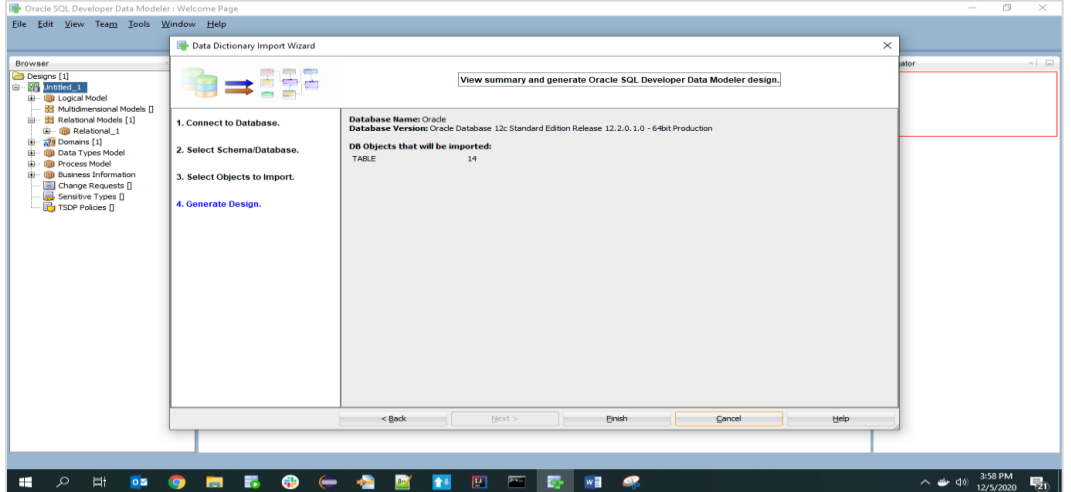

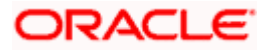

#### 10. Click Finish

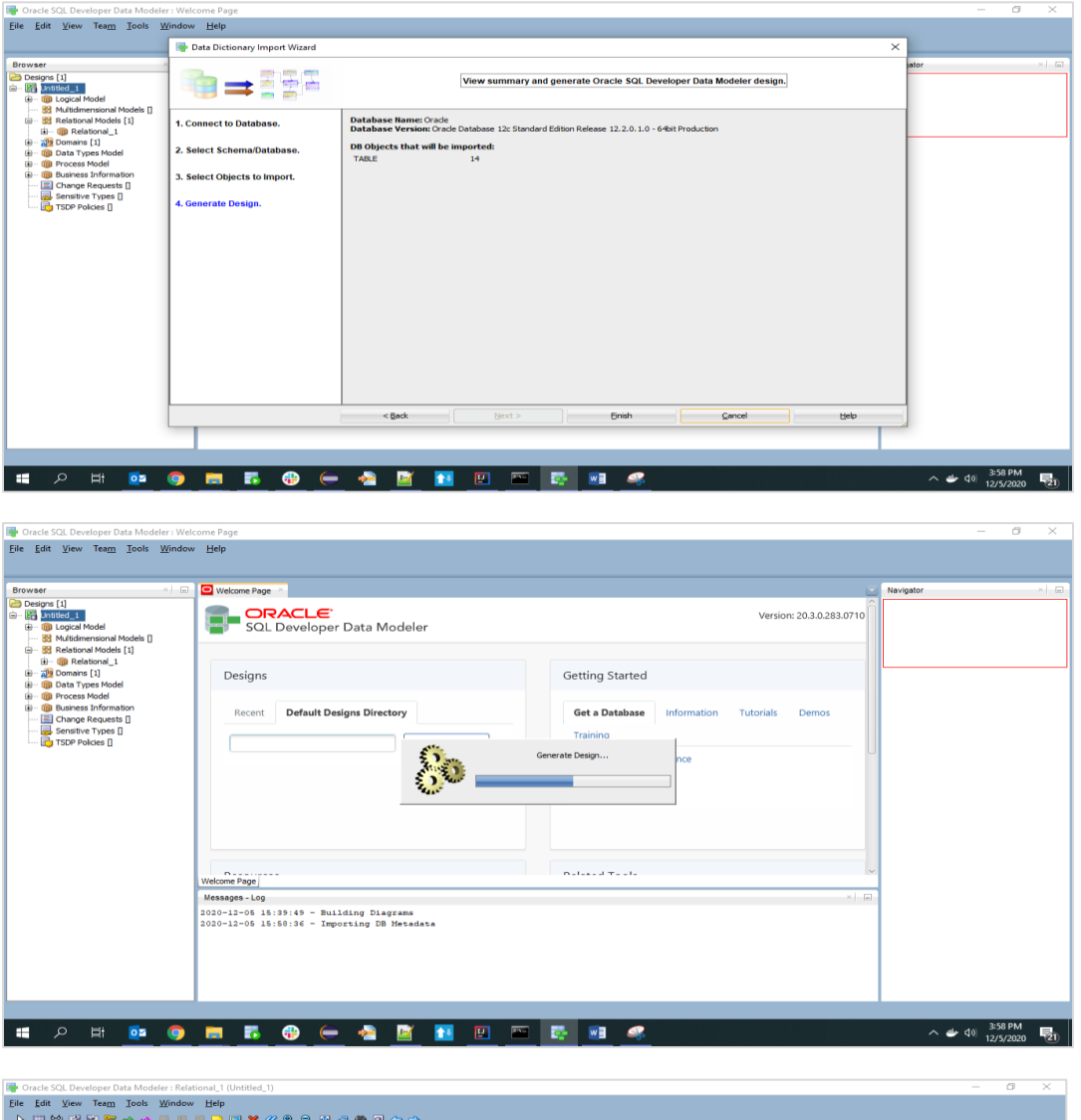

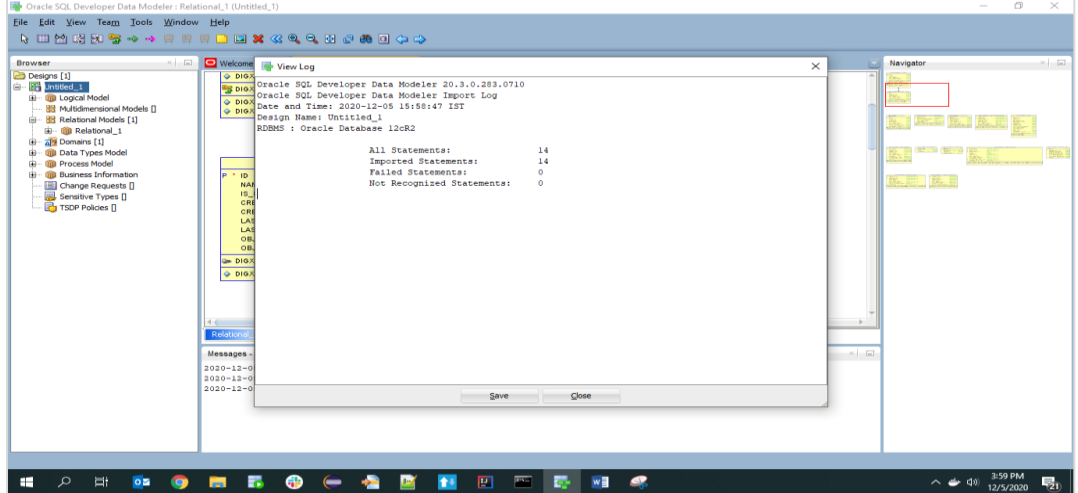

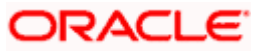

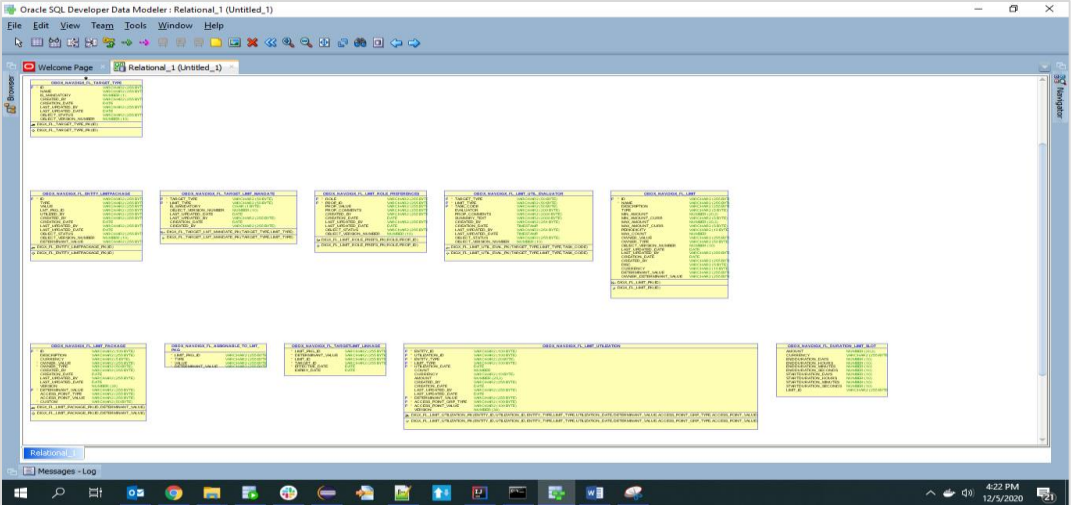

11. The ER diagram can be saved as .dmd file if required.

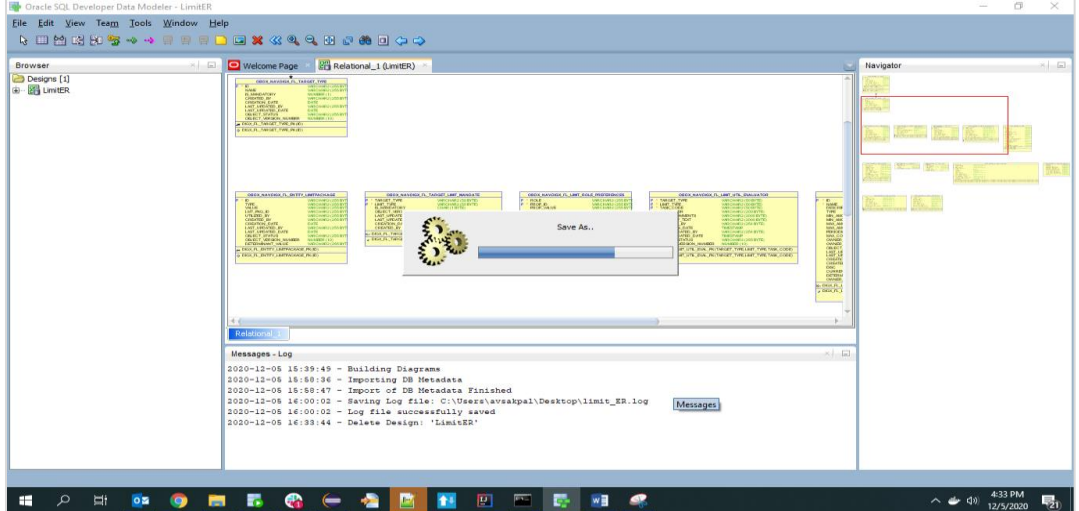

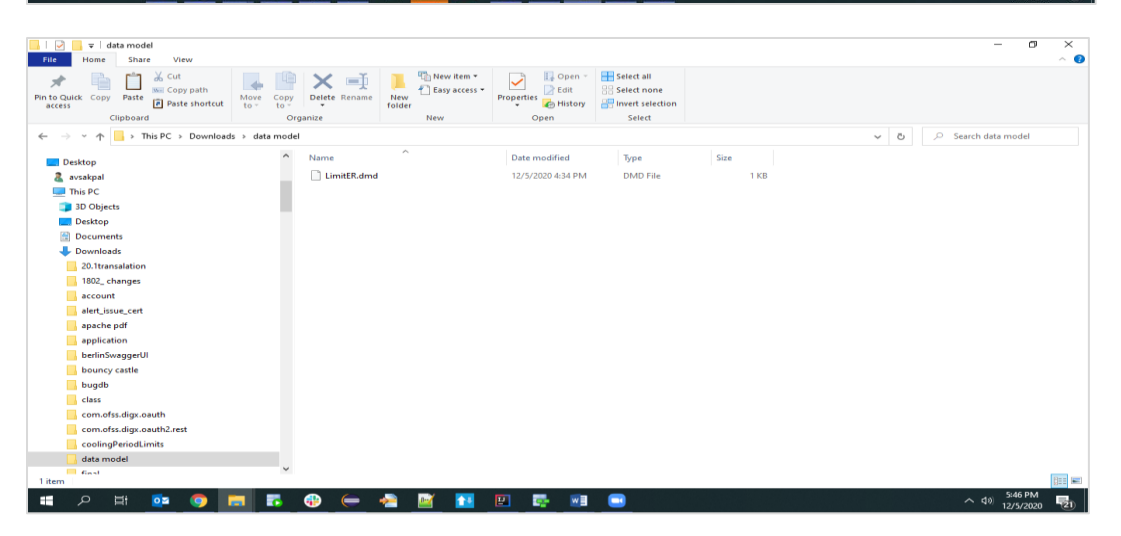

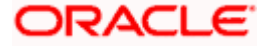